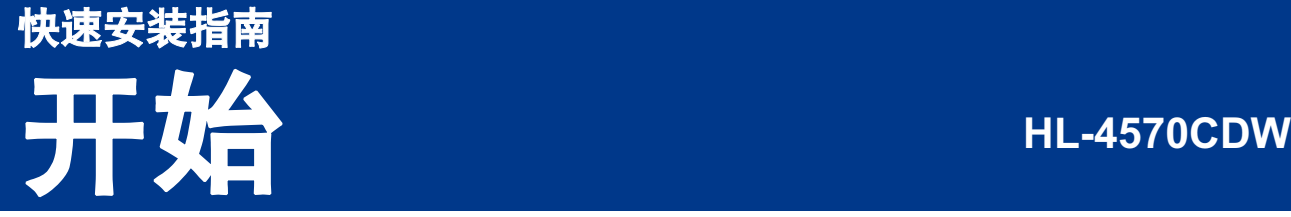

首次使用本设备前,请先仔细阅读此快速安装指南,以获取正确的设置说明和安装步骤。 若要查看其他语言的快速安装指南,请访问 <http://solutions.brother.com/>。

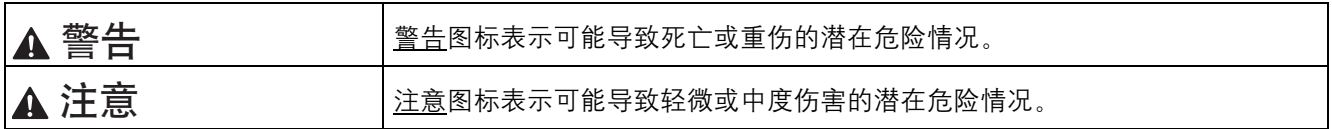

# 打开设备包装,检查组件

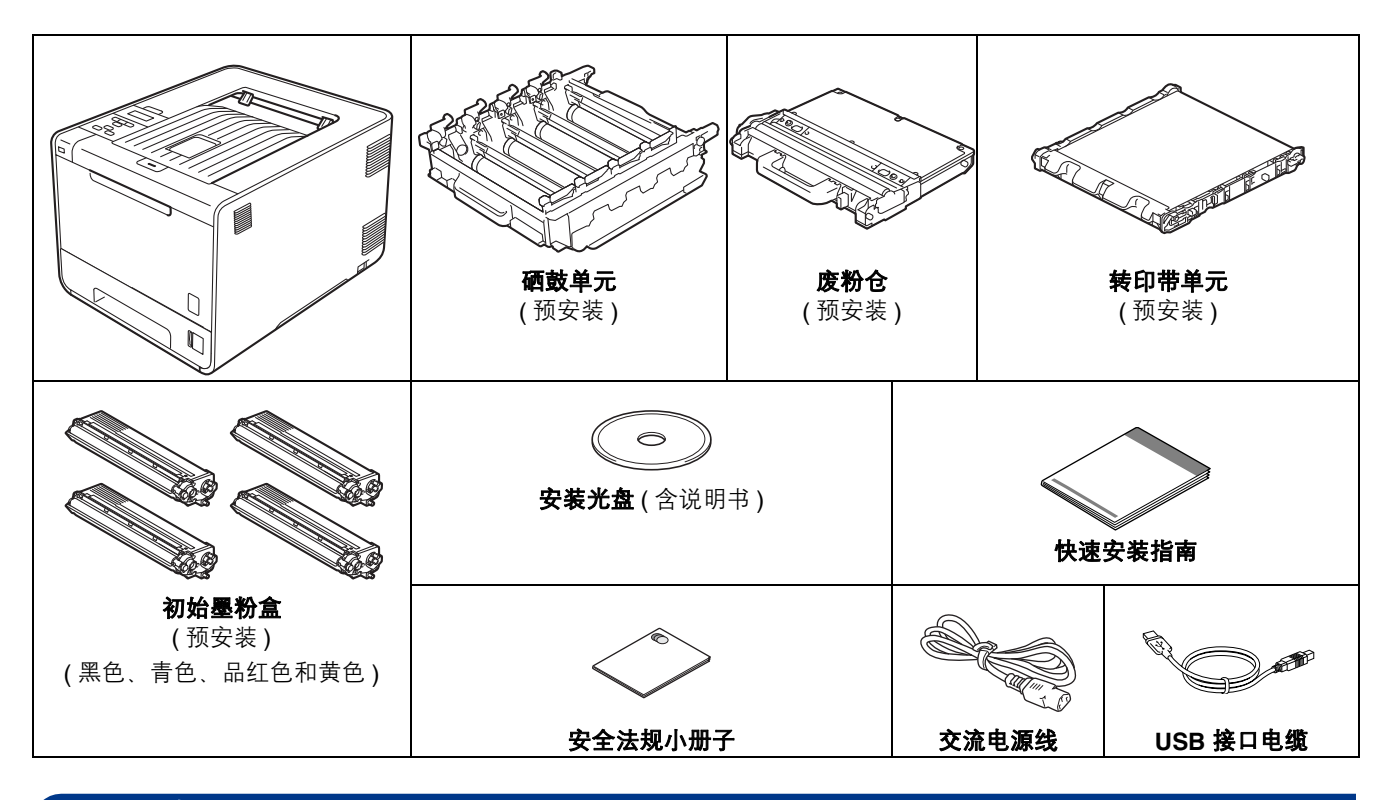

#### 警告 •

・ 塑料袋用于包装设备,不是玩具。请将这些塑料袋存放于儿童不易触及的地方并妥善处置,以防窒息危险。

 本设备重约 **21.0** 千克 **(46.3** 磅 **)**。为避免人身伤害,本设备必须至少由两个人搬运。放下设备时注意不要夹伤 手指。

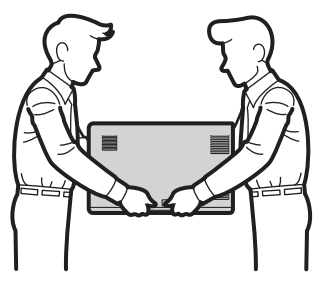

#### 注意 • 请在设备四周预留下图所示的最小空隙。 A 200 mm (7.87 in.)Ŷ. ▆ 250 mm 100 mm 100 mm (9.84 in.) (4.00 in.) (4.00 in.)  $\Box$  $\Box$  $\Box$ •很据您所在的国家,纸箱内的组件可能会有所不同。 Brother 建议您保存原包装。 •• 如果出于任何原因必须装运本设备,请小心地将设备装回原包装, 以免运输途中造成损坏。承运人应该为设 备充分投保。关于如何重新包装设备,请参阅使用说明书中的设备装运 。

- 接口电缆不属于标配附件。请为您想使用的接口(网络)购买合适的接口电缆。
- 为确保安全操作,必须使用随机附带的电源插头并插入通过标准电线正确接地的标准电源插座。不接地的设 备可能会造成触电危险或产生过量电子噪声辐射。

#### **USB** 接口电缆

Brother 建议您使用长度不超过 2 米的 USB 2.0 (A/B 型 ) 接口电缆。

#### 网络接口电缆

请为 10BASE-T 或 100BASE-TX 快速以太网选用直通 5 类 ( 或超 5 类 ) 双绞电缆。

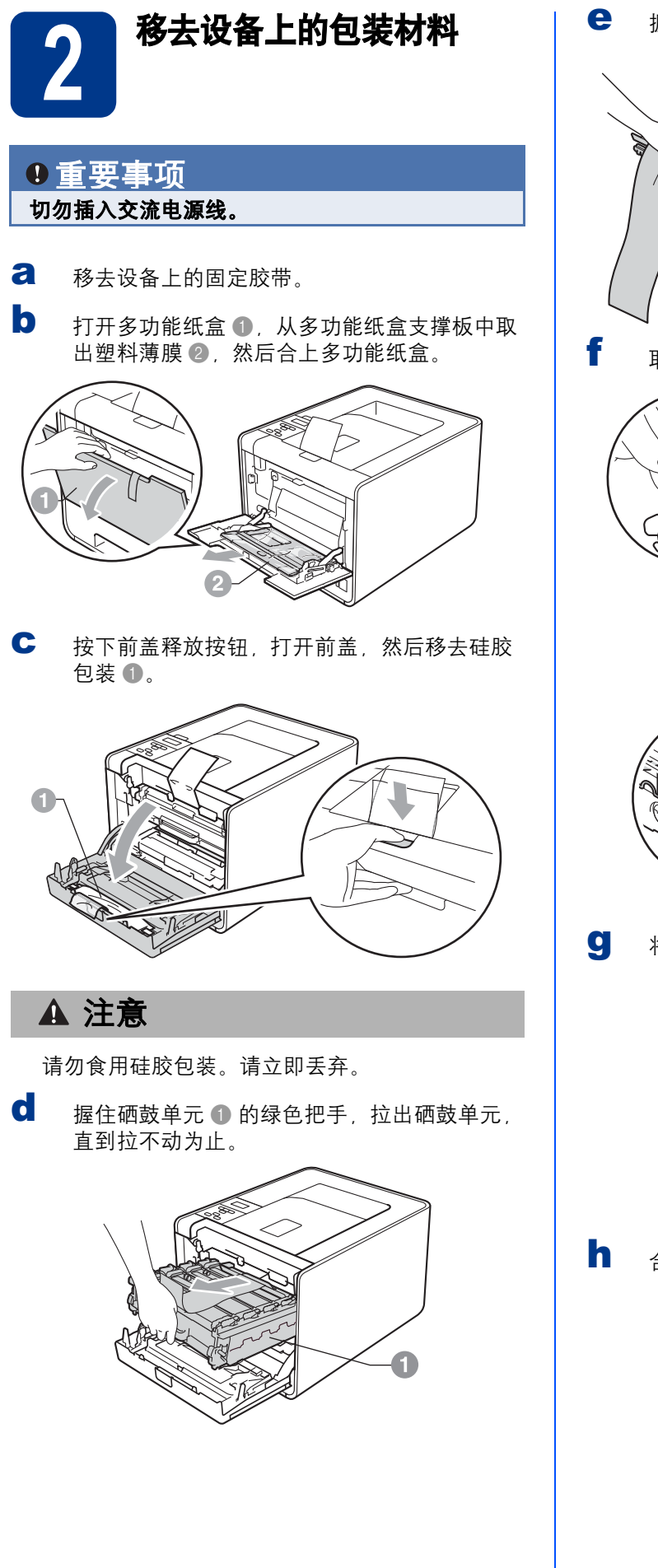

e 握住橙色包装材料,将其取出。

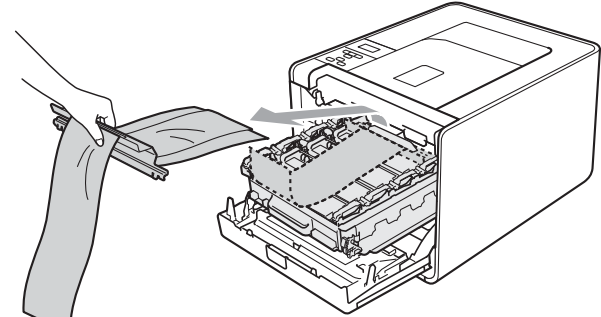

f 取出四个橙色包装件。

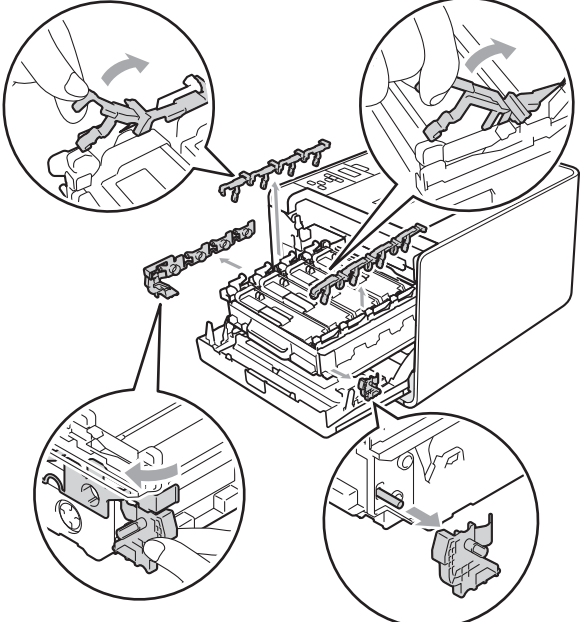

g 将硒鼓单元紧紧地推回设备。

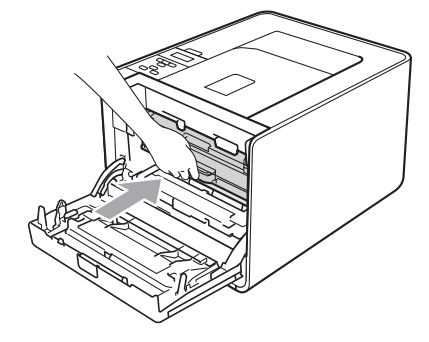

h 合上设备前盖。

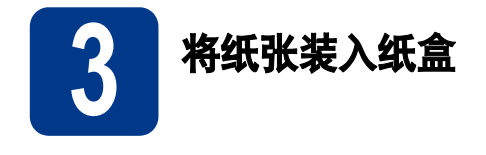

**a** 将纸盒从设备中完全拉出。

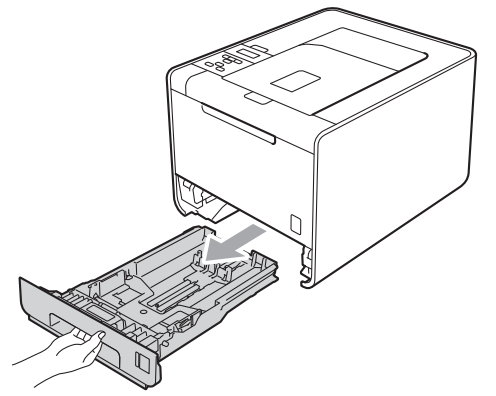

**b** 按住绿色纸张导块释放杆 **a**,同时滑动纸张导 块,调整至所用纸张的尺寸。确保导块紧紧地 嵌入插槽。

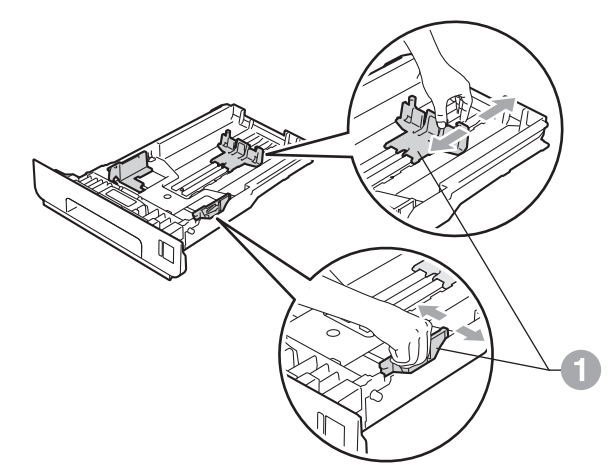

c 充分展开堆叠的纸张,以避免卡纸和进纸错误。

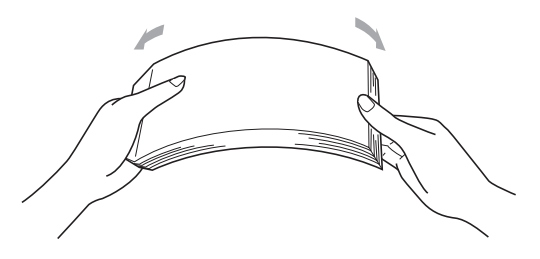

- d 将纸张装入纸盒,并确保:
	- 纸张位于最大纸张容量标记 (bbb) a 以下。 纸盒过满将导致卡纸。
	- 纸张打印面必须朝下。
	- 纸张导块触碰到纸张的两侧, 以便正常进纸。

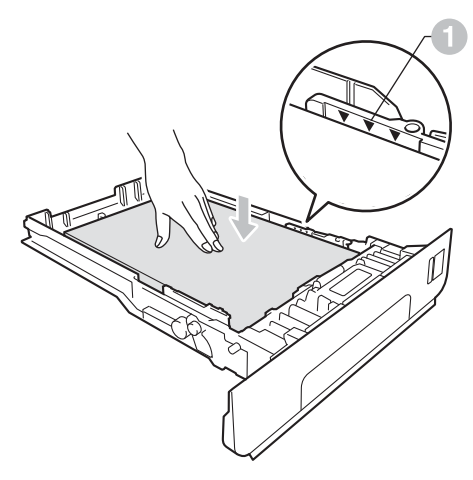

e 将纸盒紧紧地装回设备。确保其已完全装入设 备中。

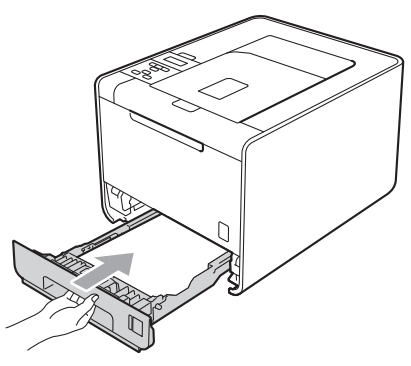

◎ 有关推荐纸张的详细信息,请参阅*使用说明* 书中的推荐纸张和打印介质。

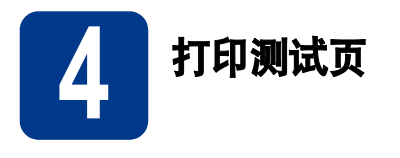

- **a** 将交流电源线连接到设备上,然后将其插头插 入交流电源插座。
- b <sup>撕</sup>下贴在设备电源开关上的标签,然后打开设 备的电源开关。

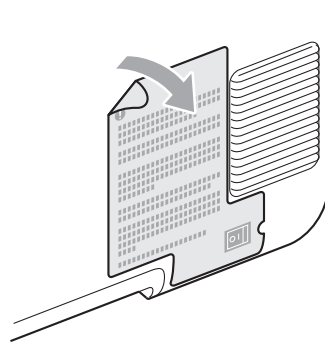

C 设备预热结束后, 液晶显示屏上将显示 Ready ( 准备就绪 )。

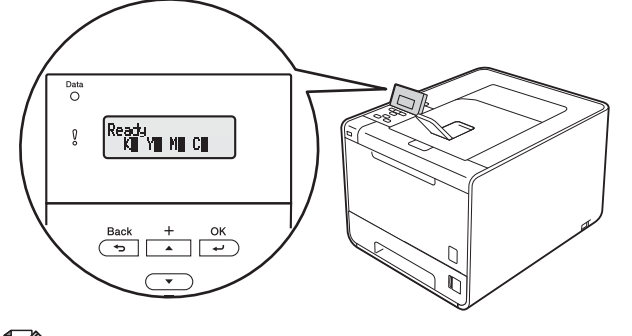

d <sup>按</sup> **Go (** 开始 **)** 按钮。设备将打印测试页。检<sup>查</sup> 测试页是否正确打印。

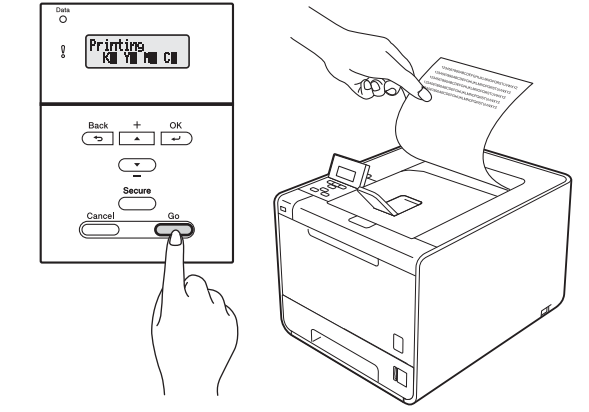

注意

从计算机首次发送打印作业后,此功能将不可用。

注意

您可以通过抬起显示屏调整显示屏角度。

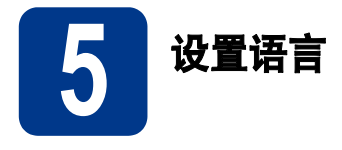

- a <sup>按</sup> **<sup>+</sup>** <sup>或</sup> **-** 按钮选择General Setup (常规设置)。 按 **OK (** 确定 **)** 按钮。
- **b** 按OK (确定) 按钮选择Local Language (语言)。
- c <sup>按</sup> **<sup>+</sup>** <sup>或</sup> **-** 按钮选择所需语言。 按 **OK (** 确定 **)** 按钮。

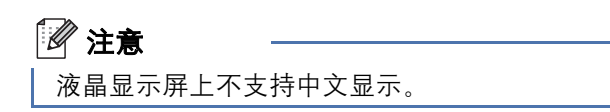

#### 转到

翻到下一页,安装打印机驱动程序。

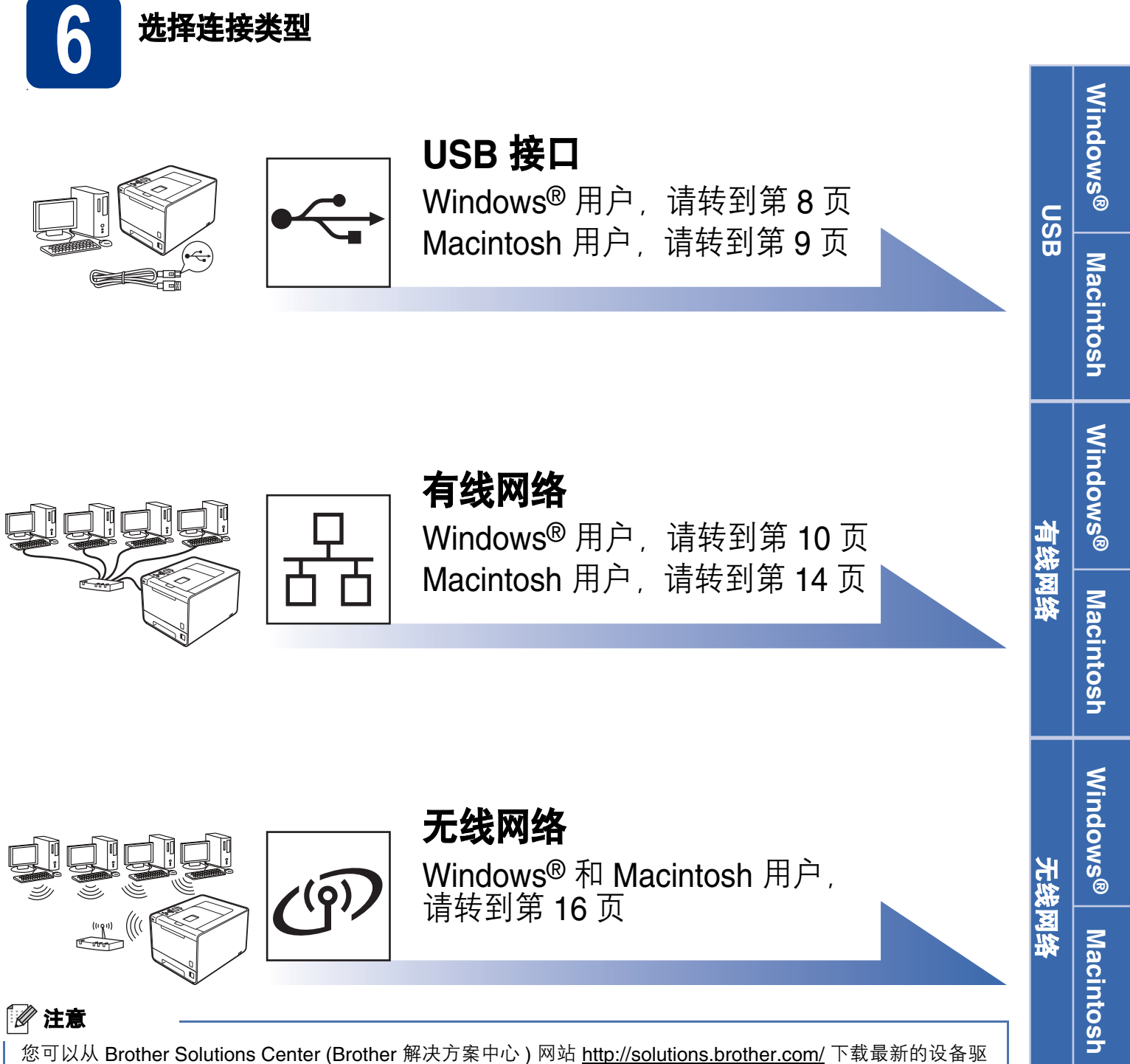

动程序和实用程序。

# <span id="page-7-0"></span>**USB** 接口电缆用户 **(Windows®)**

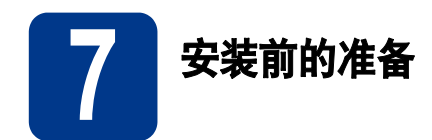

**a** 确保您的计算机已打开, 并以管理员身份登 录。

#### 重要事项 **0**

- ・关闭正在运行的所有程序。
- 屏幕显示可能会因操作系统的不同而有所不同。

#### 注意

如果在程序安装前,若将 USB 接口电缆连接了电 脑后,屏幕上会自动出现 " 找到新的硬件向导 "。请 取消屏幕上的向导页面。

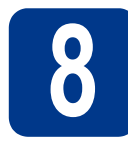

# 8 安装打印机驱动程序

**a** 将随机安装光盘插入 CD-ROM 光驱中。如果显 示屏上弹出提示,请选择设备型号和所需语言。

#### 注意

如果 Brother 安装屏幕未自动出现, 请转到我的 电脑 **(** 计算机 **)**,双击 CD-ROM 图标,然后双击 **start.exe**。

**b** 点击安装打印机驱动程序。如果您接受许可证 协议,请点击是。

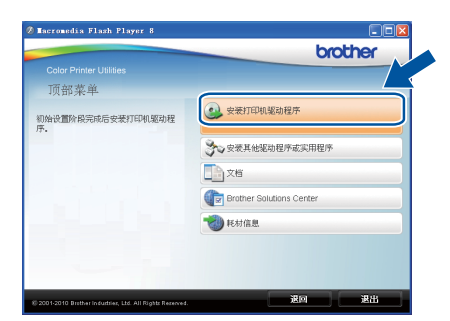

### $\mathscr{Q}$  注意

- 对于 Windows Vista<sup>®</sup> 和 Windows<sup>®</sup> 7 用户, 当 出现用户账户控制屏幕时,请点击允许或是。
- 如果您想安装 PS 驱动程序 (BR-Script3 打印机 驱动程序), 请选择自定义安装, 然后遵循屏幕 提示进行操作。

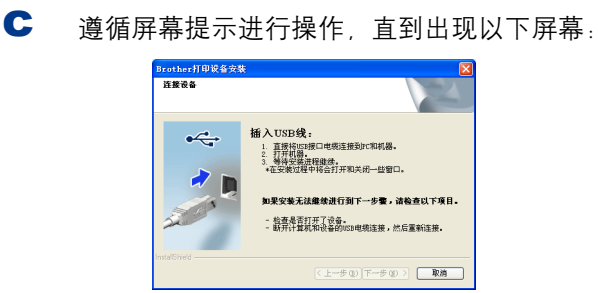

 $\overline{\text{C}}$   $\phantom{a}$  将 USB 接口电缆一端插入设备上标有 $\overline{\text{C}}$ 标记 的 USB 接口上, 然后将另一端插入计算机。

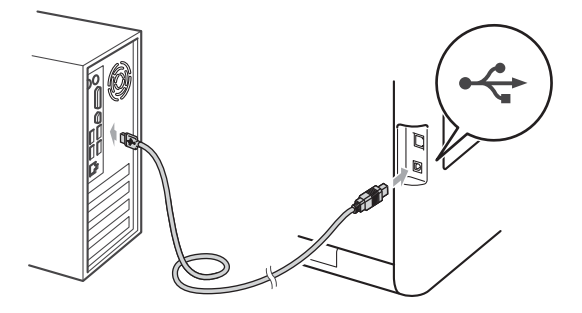

e 打开设备电源开关,然后遵循屏幕提示完成安 装。

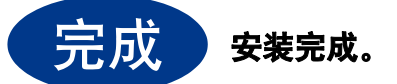

#### $\mathscr{Q}$  注意

- 根据您的安全设置,使用本设备或其软件时, 可能会显示 Windows 安全或杀毒软件窗口。请 允许此窗口继续。
- **XML Paper Specification (XML** 纸张规格 **)** 打 印机驱动程序

从使用 XML Paper Specification (XML 纸张规格 ) 文档的应用程序进行打印时, XML Paper Specification (XML 纸张规格 ) 打印机驱动程序是 最适用的驱动程序。请登录 Brother Solutions Center (Brother 解决方案中心 ) 网站 <http://solutions.brother.com/> 下载最新的驱动程序。

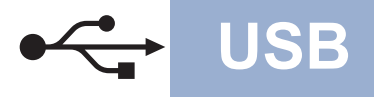

# <span id="page-8-0"></span>**USB** 接口电缆用户 **(Macintosh)**

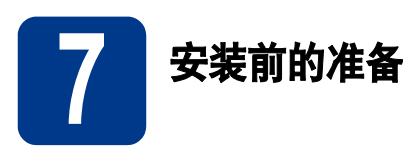

**a** 确保本设备已连接电源,且 Macintosh 已经开 启。必须以管理员身份登录。

### 重要事项

对于 Mac OS X 10.4.10 用户,请更新至 **Mac OS X 10.4.11 - 10.6.x**。**(** 如需获取有关 **Mac OS X** 的最新驱动程序和相关信息,请访问 **<http://solutions.brother.com/>**。 **)**

#### 注意

如果您想安装 PS 驱动程序 (BR-Script3 打印机驱 动程序), 请转到 Brother Solutions Center (Brother 解决方案中心 ) 网站 <http://solutions.brother.com/>,在型号页面上点击 软件下载下载驱动程序,并浏览常见问题解答 (FAQ) 以获取安装说明。

5 将 USB 接口电缆一端插入设备上标有<<lkn 的 USB 接口上,然后将另一端插入 Macintosh。

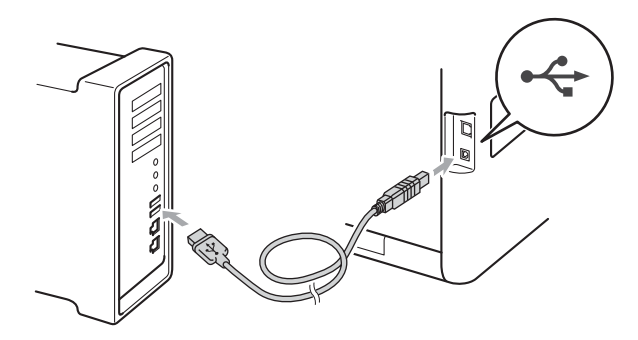

c 确保设备的电源开关已打开。

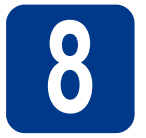

# 8 安装打印机驱动程序

- **a** 将随机安装光盘插入 CD-ROM 光驱中。
- **b** 双击 Start Here OSX 图标, 然后遵循屏幕提 示进行操作。

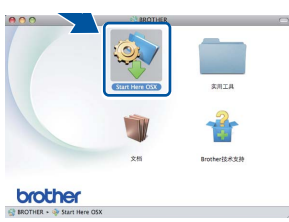

### 注意

完成安装可能需要几分钟。

c 遵循屏幕提示进行操作,直到出现以下屏幕。 从列表中选择您的设备,然后点击确定。

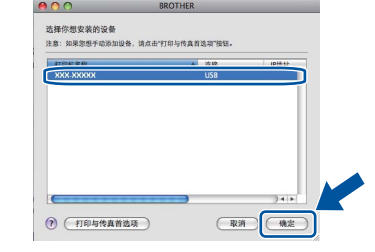

d 出现以下屏幕时,点击下一步。

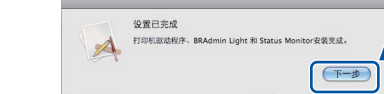

#### 注意

出现 Brother 支持屏幕时, 选择所需选项, 然后 遵循屏幕提示进行操作。

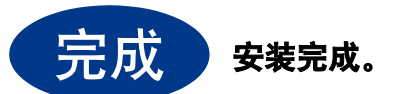

**USB**

# <span id="page-9-0"></span>有线网络接口电缆用户 **(Windows®) (** 对等网络 **)**

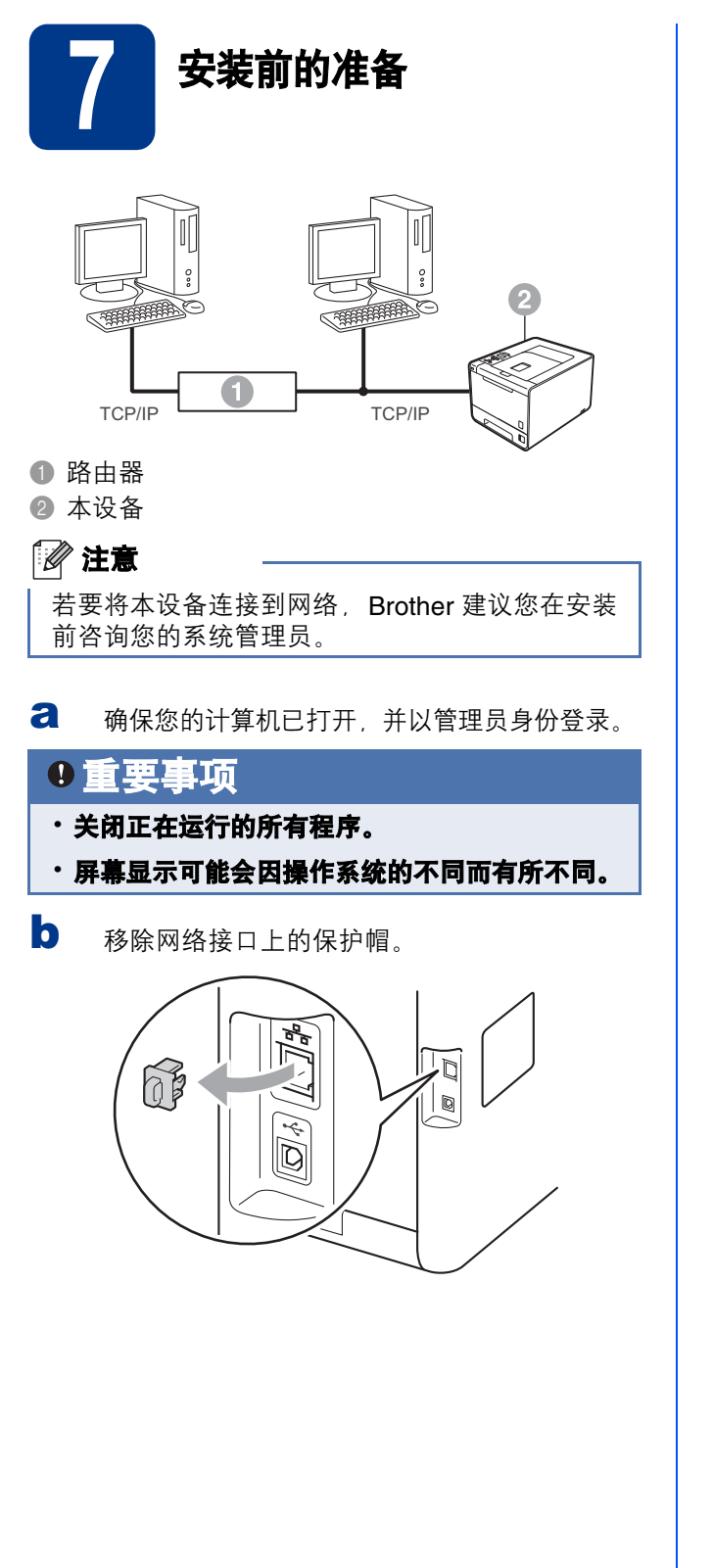

C 将网络接口电缆一端连接到标有Ban标记的网 络接口上,然后将另一端连接到集线器的闲置 端口。

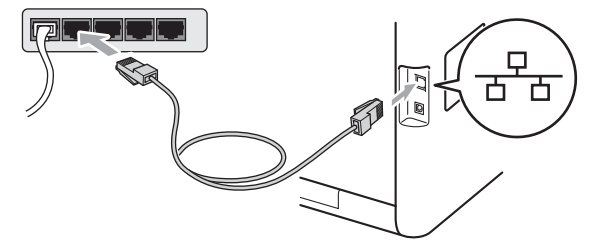

d 确保设备的电源开关已打开。

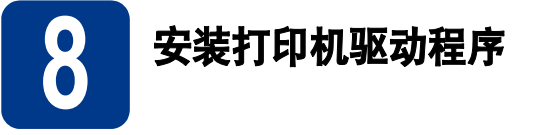

**a** 将随机安装光盘插入 CD-ROM 光驱中。如果显 示屏上弹出提示,请选择设备型号和所需语言。

#### 注意

如果 Brother 安装屏幕未自动出现, 请转到我的 电脑 **(** 计算机 **)**,双击 CD-ROM 图标,然后双击 **start.exe**。

**b** 点击安装打印机驱动程序。如果您接受许可证 协议,请点击是。 media Flash Player

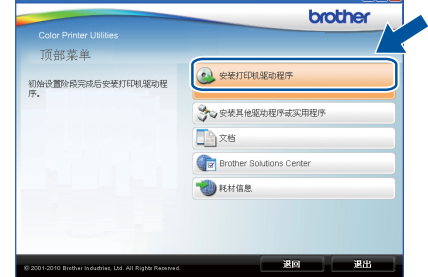

### 注意 •

- 对于 Windows Vista<sup>®</sup> 和 Windows<sup>®</sup> 7 用户, 当 出现用户账户控制屏幕时,请点击允许或是。
- 如果您想安装 PS 驱动程序 (BR-Script3 打印机 驱动程序), 请选择**自定义安装**, 然后遵循屏幕 …………………<br>提示进行操作。
- c 遵循屏幕提示完成安装。

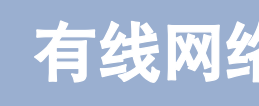

# ■ 有线网络 Windows®

#### 注意

通过打印打印机设置页可以查找到打印机的 IP 地 址和节点名称。详细信息,请参阅第 25 页[上的](#page-24-0)打 [印打印机设置页](#page-24-0)。

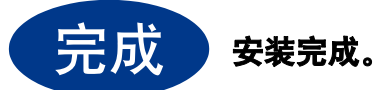

### $\mathscr{Q}$  注意

- 如果本设备使用的是指定 IP 地址,则必须使用 设备上的操作面板将引导方式设置为静态。详 细信息, 请参阅*网络使用说明书*中的 网络菜 单。
- 根据您的安全设置,使用本设备或其软件时, 可能会显示 Windows 安全或杀毒软件窗口。请 允许此窗口继续。
- **XML Paper Specification (XML** 纸张规格 **)** 打 印机驱动程序

从使用 XML Paper Specification (XML 纸张规格 ) 文档的应用程序进行打印时, XML Paper Specification (XML 纸张规格 ) 打印机驱动程序是最 适用的驱动程序。请登录 Brother Solutions Center (Brother 解决方案中心 ) 网站

<http://solutions.brother.com/> 下载最新的驱动程序。

Windows<sup>®</sup> **Windows Macintosh** Macintosh

有线网络

# 有线网络接口电缆用户 **(Windows®) (** 网络共享 **)**

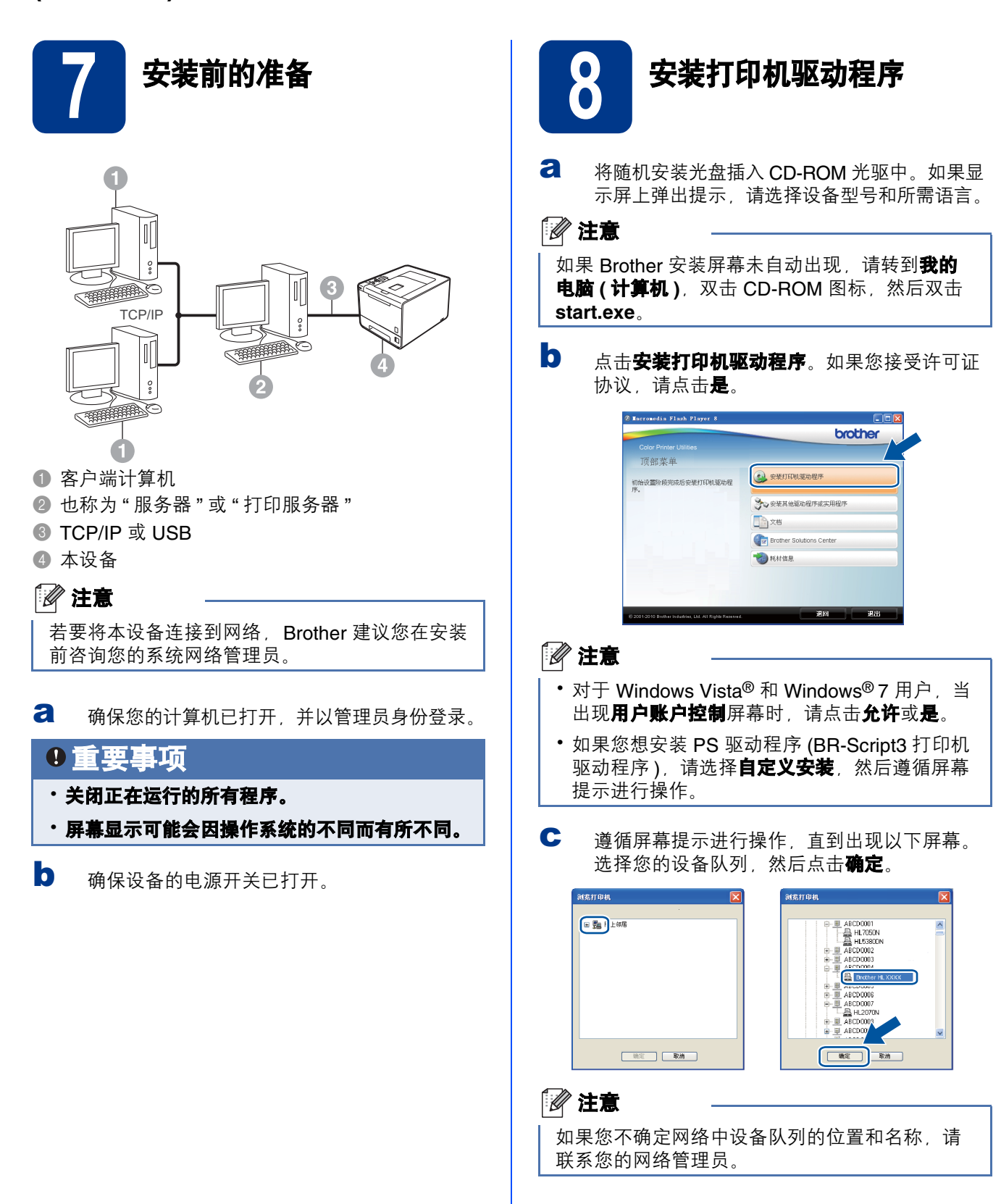

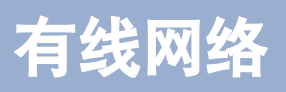

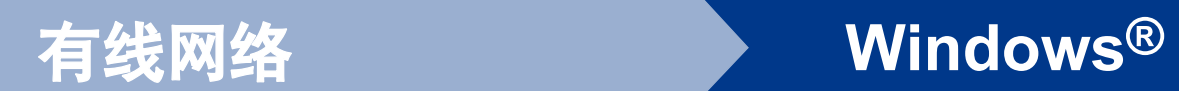

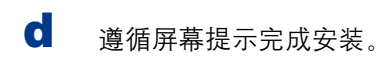

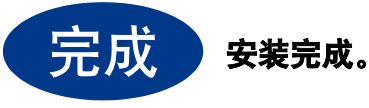

#### $\mathscr{Q}$  注意 根据您的安全设置,使用本设备或其软件时, 可能会显示 Windows 安全或杀毒软件窗口。请 允许此窗口继续。 **XML Paper Specification (XML** 纸张规格 **)** 打

印机驱动程序 从使用 XML Paper Specification (XML 纸张规格 ) 文档的应用程序进行打印时, XML Paper

Specification (XML 纸张规格 ) 打印机驱动程序是最 适用的驱动程序。请登录 Brother Solutions Center (Brother 解决方案中心 ) 网站

<http://solutions.brother.com/> 下载最新的驱动程序。

有线网络

# <span id="page-13-0"></span>有线网络接口电缆用户 **(Macintosh)**

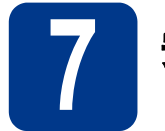

# 7 安装前的准备

**a** 确保本设备已连接电源,且 Macintosh 已经开 启。必须以管理员身份登录。

### 重要事项

对于 Mac OS X 10.4.10 用户,请更新至 **Mac OS X 10.4.11 - 10.6.x**。**(** 如需获取有关 **Mac OS X** 的最新驱动程序和相关信息,请访问 **<http://solutions.brother.com/>**。 **)**

#### 注意

如果您想安装 PS 驱动程序 (BR-Script3 打印机驱 动程序), 请转到 Brother Solutions Center (Brother 解决方案中心 ) 网站 <http://solutions.brother.com/>,在型号页面上点击 软件下载下载驱动程序,并浏览常见问题解答 (FAQ) 以获取安装说明。

b <sup>移</sup>除网络接口上的保护帽。

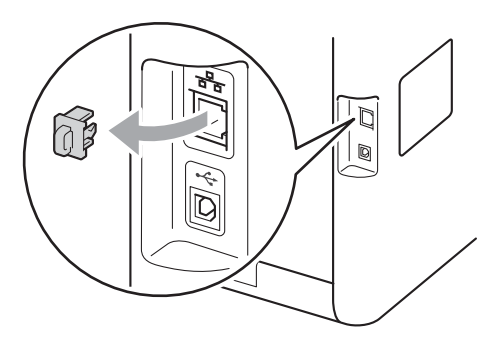

C 将网络接口电缆一端连接到标有RR标记的网 络接口上,然后将另一端连接到集线器的闲置 端口。

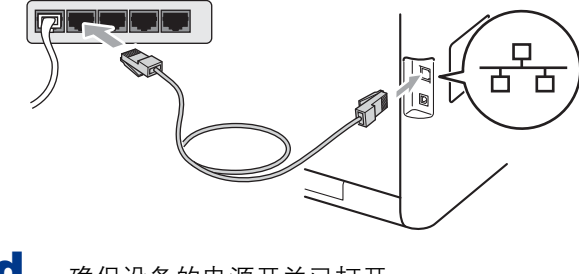

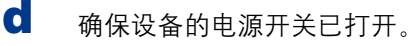

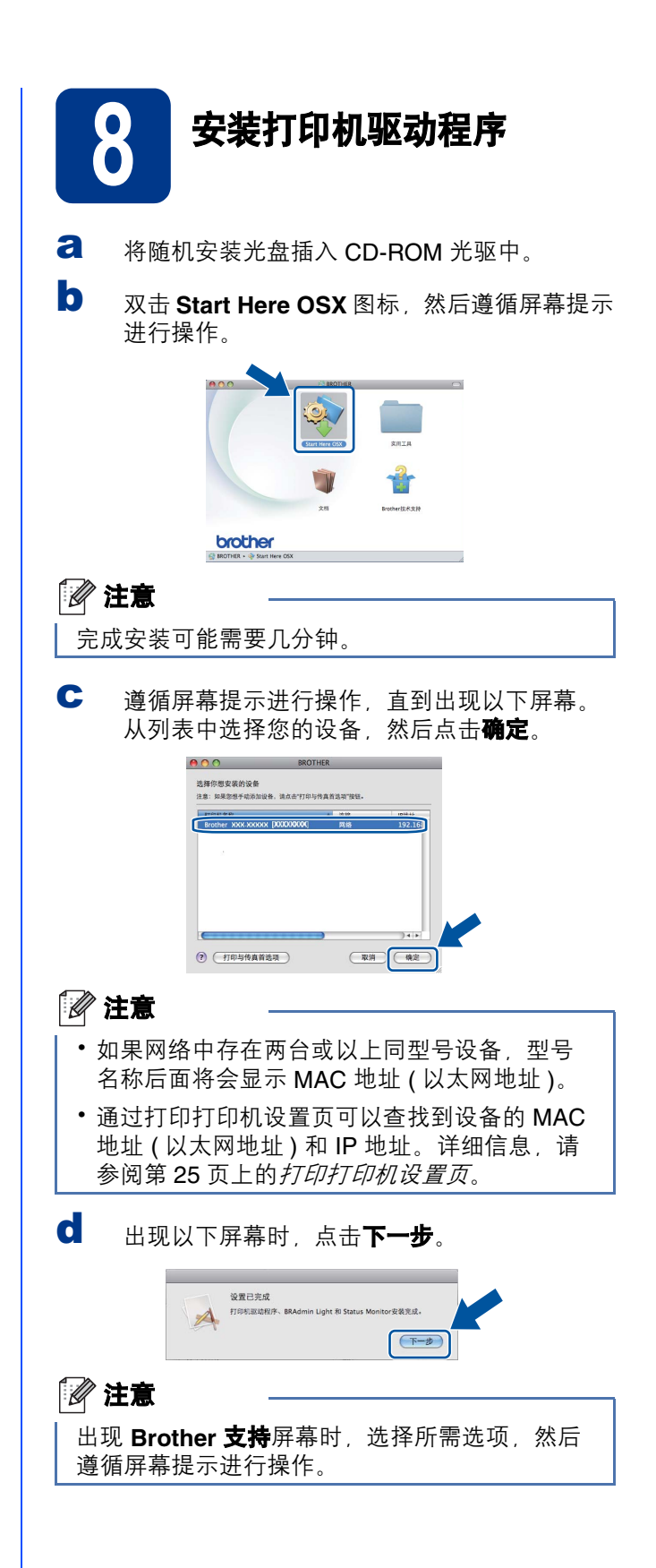

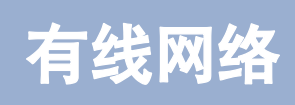

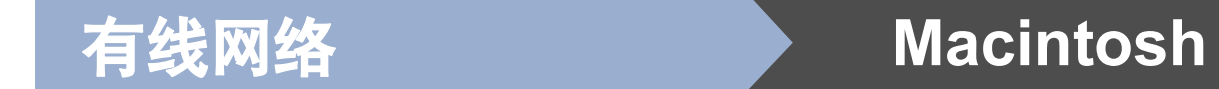

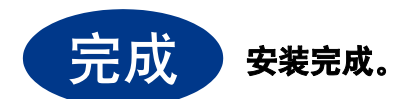

# 注意

品古

如果本设备使用的是指定 IP 地址,则必须使用设备 上的操作面板将引导方式设置为静态。详细信息, 请参阅网络使用说明书中的 网络菜单。

有线网络

# <span id="page-15-0"></span>无线网络接口用户

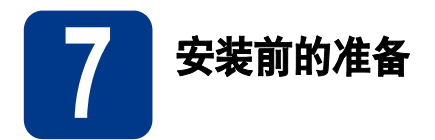

首先您必须配置本设备的无线网络设置,使其可以与所在网络的接入点 / 路由器进行通信。配置好的设备与接入 点 / 路由器形成通信后,网络上的计算机就可以访问设备。若要通过这些计算机使用本设备,您需要安装打印机 驱动程序。以下步骤将指导您完成配置和安装。

# 0 重要事项

- 若要将本设备连接到网络,**Brother** 建议您在安装前咨询您的系统管理员。在进行此安装前必须了解您的无 线网络设置。
- · 如果您已事先配置了设备的无线设置, 则必须将打印服务器恢复为出厂默认设置。
	- **1.** 按设备上的 **+** 或按钮选择 Network **(** 网络 **)**,然后按 **OK (** 确定 **)** 按钮。
	- **2.** 按 **+** 或按钮选择 Network Reset **(** 网络重置 **)**,然后按 **OK (** 确定 **)** 按钮。
	- **3.** 按 **+** 按钮选择 Reset **(** 重置 **)**。出现 Reboot OK? **(** 确定重启? **)** 时,按 **+** 按钮选择 Yes **(** 是 **)**。

### $\mathscr{Q}$  注意

- 为实现日常文档打印的最佳效果,请将 Brother 设备放置在尽量靠近网络接入点 / 路由器的地方,并尽量减少 中间的障碍物。两设备间的大型物体和墙壁以及来自其他电气设备的干扰都可能会影响文档数据传输速度。 由于上述因素的限制,无线连接并非所有类型文档和应用程序的最佳连接方式。若要打印大量文件,如带有 混合文本和大量图片的多页文档,则可以选择能够更快速传输数据的有线以太网或并行电缆连接或具有最快 处理速度的 USB 连接。
- 尽管 Brother HL-4570CDW 可应用于有线和无线网络, 但每次仅可应用一种连接方式。

#### 基础架构模式

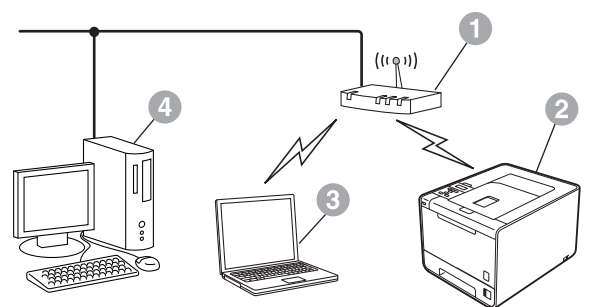

- a 接入点 / 路由器
- 无线网络设备 ( 本设备 )
- <sup>6</sup> 连接至接入点 / 路由器的支持无线网络的计 算机
- d 连接至接入点 / 路由器的有线计算机

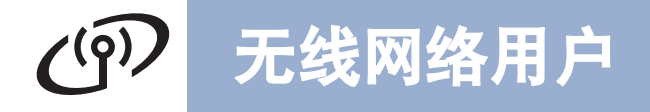

<span id="page-16-0"></span>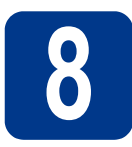

8 确认您的网络环境 **(** 基础架构模式 **)**

以下说明为您提供在无线网络环境中安装 Brother 设备的两种方式。

### 注意

若要在任何其他无线环境中设置本设备,可在网络使用说明书中找到相关说明。

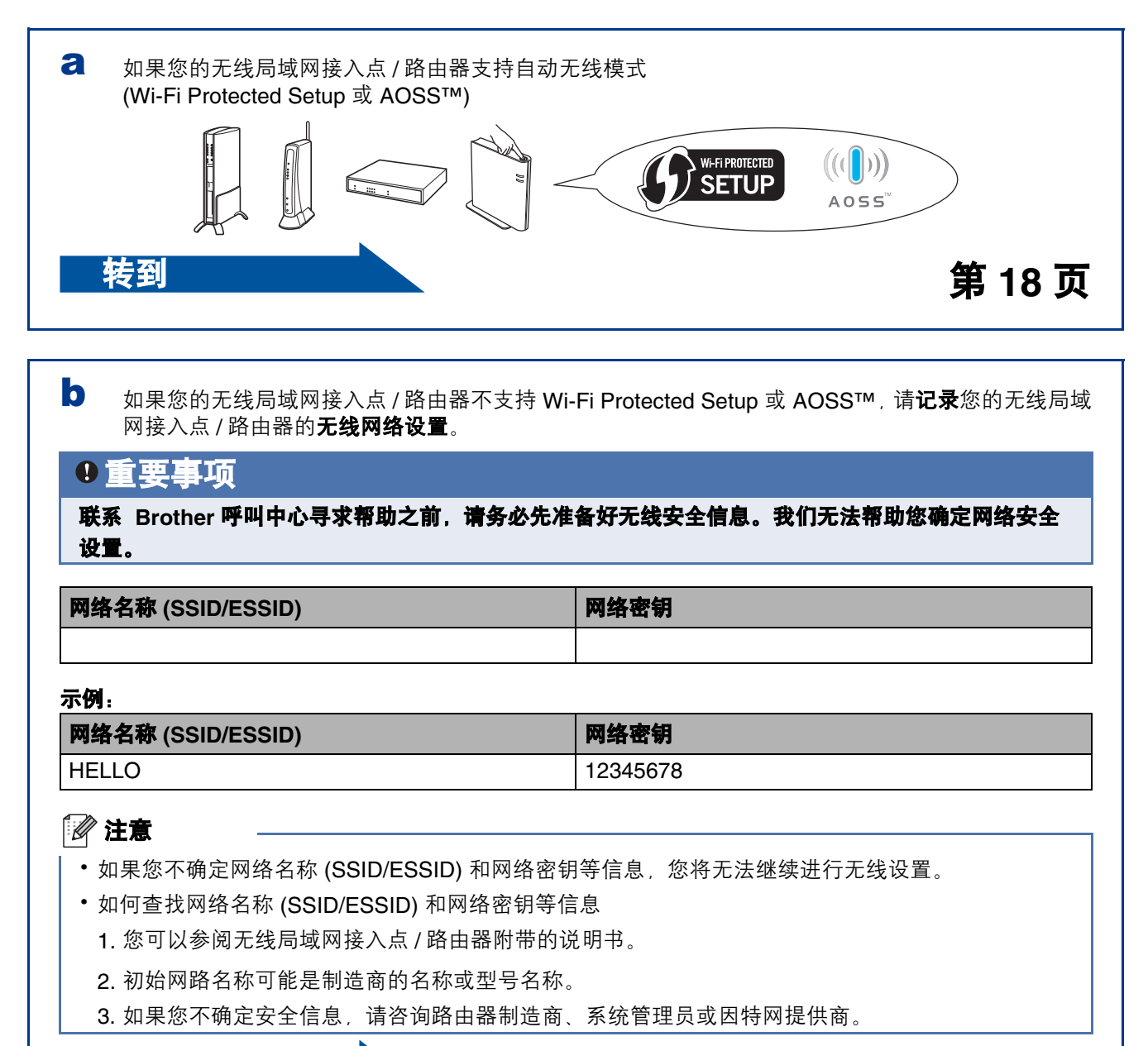

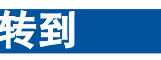

转到 第 **[19](#page-18-0)** 页

无线网

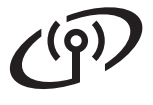

# 无线网络用户

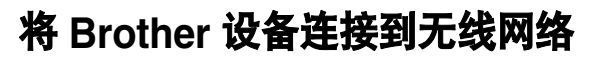

<span id="page-17-0"></span>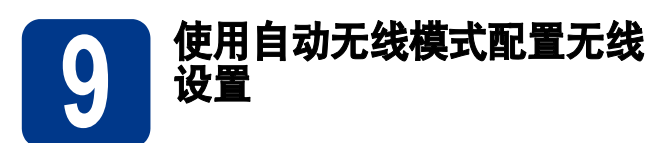

**a** 确认您的无线局域网接入点 / 路由器上有如下图 所示的 Wi-Fi Protected Setup 或 AOSS™ 标记。

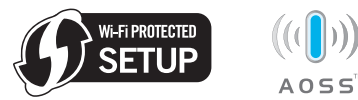

**b** 将 Brother 设备放在 Wi-Fi Protected Setup 或 AOSS™ 接入点 / 路由器的有效通信范围内。 该范围可能因环境不同而会有所不同。详细信 息,请参阅接入点 / 路由器附带的说明书。

c 按设备上的 **<sup>+</sup>** <sup>或</sup> **-** 按钮选<sup>择</sup> Network ( 网络 ), 然后按 **OK (** 确定 **)** 按钮。 按 **+** 或 **-** 按钮选择 WLAN ( 无线局域网 ),然后 按 **OK (** 确定 **)** 按钮。 按 **+** 或 **-** 按钮选择 WPS/AOSS,然后按 **OK (** 确 定 **)** 按钮。 显示 WLAN Enable? (无线网络启用?)时, 按

**+** 按钮接受。此操作将启动无线设置向导。

否则,请按 **Cancel (** 取消 **)** 按钮退出无线设置 向导。

显示 Press Key on rtr (按 RTR 上的按键) 时,按下您的无线局域网接入点 / 路由器上的 Wi-Fi Protected Setup 或 AOSS™ 按钮。有关 说明,请参阅无线局域网接入点 / 路由器附带 的使用说明书。然后按 **+** 按钮。

此功能将自动检测您的接入点 / 路由器所使用 的模式 (Wi-Fi Protected Setup 或 AOSS™), 以便于您配置本设备。

#### 注意

如果您的无线局域网接入点 / 路由器支持 Wi-Fi Protected Setup (PIN 方式), 而您想使用 PIN (个 人识别码 ) 方式配置本设备,请参阅*网络说明书*中 的使用 *Wi-Fi Protected Setup* 的 *PIN* 方式。

d 液晶显示屏上会显示连接结果,设备将自动打 印无线网络报告。 如果连接失败,请查看所打印报告上的错误代 码并参阅第 20 页上的[故障排除](#page-19-0)。

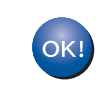

无线设置完成。设备液晶显示屏右侧的四级 指示灯将显示接入点 **/** 路由器的无线信号强 度。

#### 若要安装打印机驱动程序,请继续进行步 骤 [10](#page-22-0)。

**Windows®** 用户:

转到 第 **[23](#page-22-1)** 页

**Macintosh** 用户:

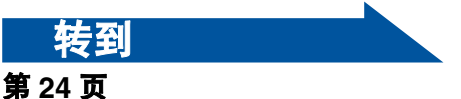

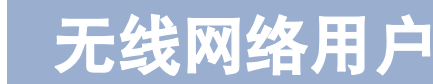

9 配置无线设置 **(** 基础架构模

<span id="page-18-0"></span>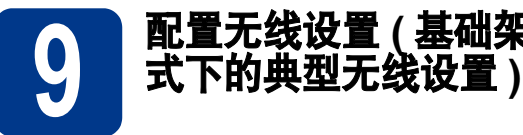

#### 重要事项

#### 在进行配置之前,必须先准备好您在第 **17** [页中的](#page-16-0) [步骤](#page-16-0) 8 中记录的无线网络设置。

<span id="page-18-1"></span>a 按设备上的 **<sup>+</sup>** <sup>或</sup> **-** 按钮选择 Network ( 网络 ),然 后按 **OK (** 确定 **)** 按钮。 按 **+** 或 **-** 按钮选择 WLAN ( 无线局域网 ),然后按 **OK (** 确定 **)** 按钮。 按 **+** 或 **-** 按钮选择 Setup Wizard ( 设置向导 ), 然后按 **OK (** 确定 **)** 按钮。 显示 WLAN Enable? ( 无线网络启用?) 时,按 **+** 按钮接受。此操作将启动无线设置向导。 否则,请按 **Cancel (** 取消 **)** 按钮退出无线设置 向导。 **b** 设备将搜索可用 SSID。显示 SSID 列表时, 按 **+** 或 **-** 按钮选择您在 第 17 页[中的步骤](#page-16-0) 8 中记录 的 SSID,然后按 **OK (** 确定 **)** 按钮。 如果您正在使用需要网络密钥的验证和加密方 法, 请转到 [c](#page-18-2)。 如果您的验证方法为开放系统且加密模式设置 为无, 请转到 [e](#page-18-3)。 如果您的无线局域网接入点 / 路由器支持 Wi-Fi Protected Setup, 将显示 WPS is available (WPS 可用 )。此时,请按 **+** 按钮。若要使用自动 无线模式连接本设备,请按 **+** 按钮选择 Yes ( 是 )。 (如果您选择 No ( 否 ), 请转到 [c](#page-18-2) 输入网络密钥。) 显示 Press WPS on rtr (按 RTR 上的 WPS) 时,按下您的无线局域网接入点 / 路由器上的 Wi-Fi Protected Setup 按钮, 然后按两次 + 按钮。 转到 [e](#page-18-3)。

#### $\mathscr{Q}$  注意

- 显示可用 SSID 列表可能需要几秒钟。 •
- 如果没有显示 SSID 列表, 请确保您的接入点已 启动。将设备移到更靠近接入点的地方,然后 返回步骤 [a](#page-18-1) 重新进行设置。

如果您在支持 IEEE 802.1x 的无线网络中使用 本设备,请参阅网络使用说明书中的使用 *IEEE 802.1x* 验证。

如果接入点设置为不多址发送 SSID,则您将需 要手动添加 SSID 名称。详细信息, 请参阅网 络使用说明书中的不多址发送 *SSID* 时配置本 设备。

<span id="page-18-2"></span>c 输入您在第17页[中的步骤](#page-16-0)8中记录的网络密钥。 若要输入字母或数字,请按住或反复按 **+** 或 **-** 按钮直到显示您需要的字母或数字,然后按 **OK (** 确定 **)** 按钮。

> 若要删除已经输入的字母,请按 **Back (** 返回 **)** 按钮。

详细信息,请参阅第 22 页上的[输入文本](#page-21-0) *(* 无线 [设置](#page-21-0) *)*。

输入所有字符后,请按 **OK (** 确定 **)** 按钮,然后 再次按 **OK (** 确定 **)** 按钮选择 Yes ( 是 ) 应用各 项设置。转到 [d](#page-18-4)。

- <span id="page-18-4"></span>d 此时,本设备将使用您输入的信息尝试连接<sup>无</sup> 线网络。
- <span id="page-18-3"></span>e 液晶显示屏上会显示连接结果,设备将自动打 印无线网络报告。

如果连接失败,请查看所打印报告上的错误代 码并参阅第 20 页上的[故障排除](#page-19-0)。

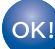

无线设置完成。设备液晶显示屏右侧的四级指 示灯将显示接入点 **/** 路由器的无线信号强度。

#### 若要安装打印机驱动程序,请继续进行步骤 [10](#page-22-0)。

**Windows®** 用户:

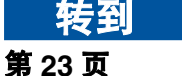

**Macintosh** 用户:

转到

第 **[24](#page-23-0)** 页

无线网络

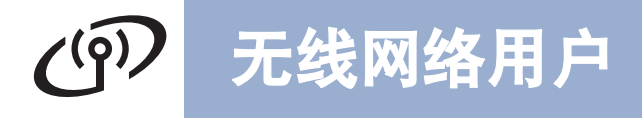

<span id="page-19-0"></span>故障排除

#### 重要事项

联系 **Brother** 呼叫中心寻求帮助之前,请务必先准备好无线安全信息。我们无法帮助您确定网络安全设置。

#### <span id="page-19-1"></span>如何查找网络名称 **(SSID/ESSID)** 和网络密钥等无线设置信息

- 1. 您可以参阅无线局域网接入点 / 路由器附带的说明书。
- 2. 初始网路名称可能是制造商的名称或型号名称。
- 3. 如果您不确定安全信息, 请咨询路由器制造商、系统管理员或因特网提供商。
- \* 网络密钥又称为密码、安全密钥或加密密钥。
- \* 如果无线局域网接入点 / 路由器设置为不多址发送 SSID, 则将无法自动检测 SSID。您将需要手动输入 SSID 名称。详细信息,请参阅网络使用说明书中的不多址发送 *SSID* 时配置本设备 。

#### 无线网络报告

如果打印的无线网络报告显示连接失败,请查看所打印报告上的错误代码并参阅以下说明:

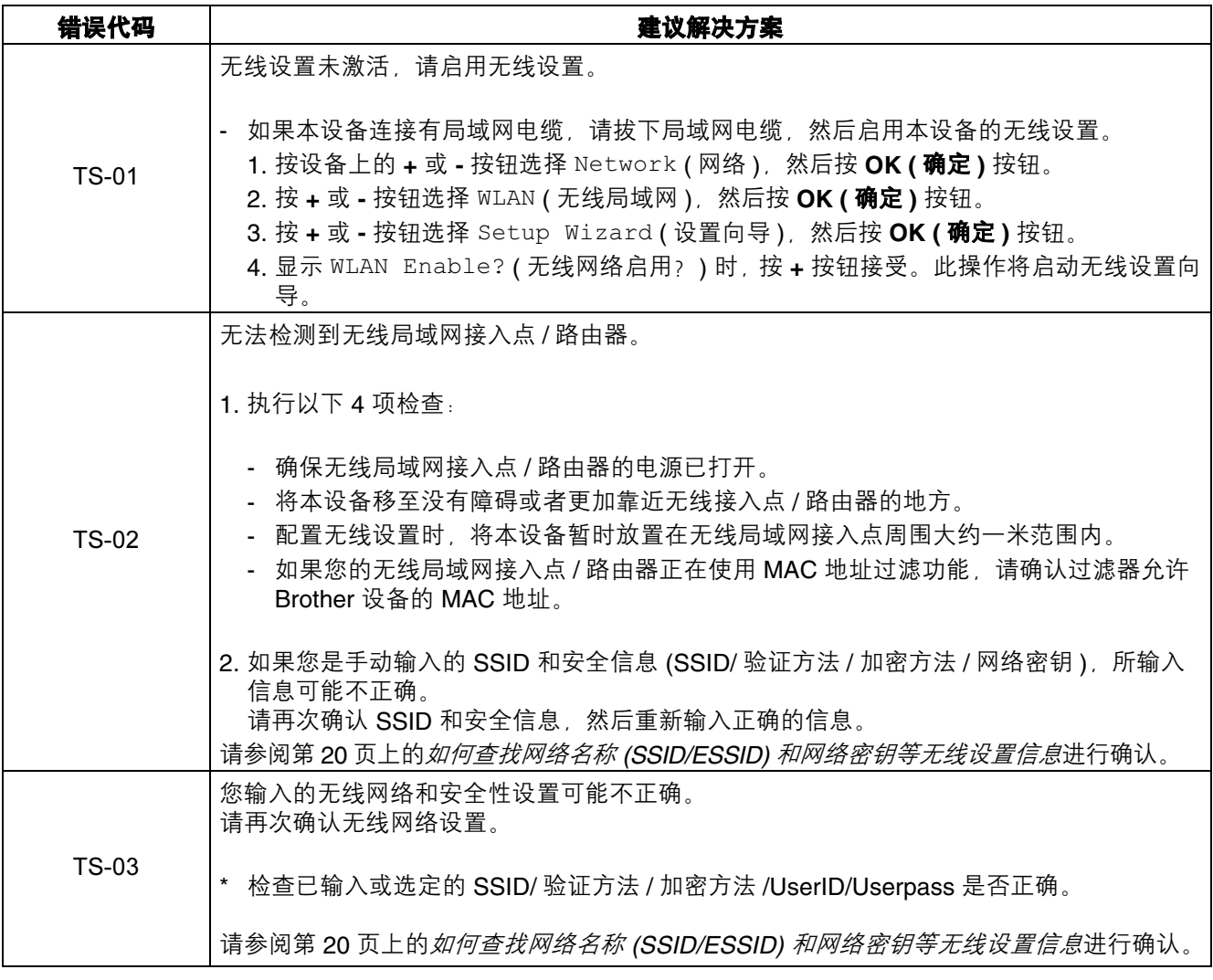

# **(1) 无线网络用户**

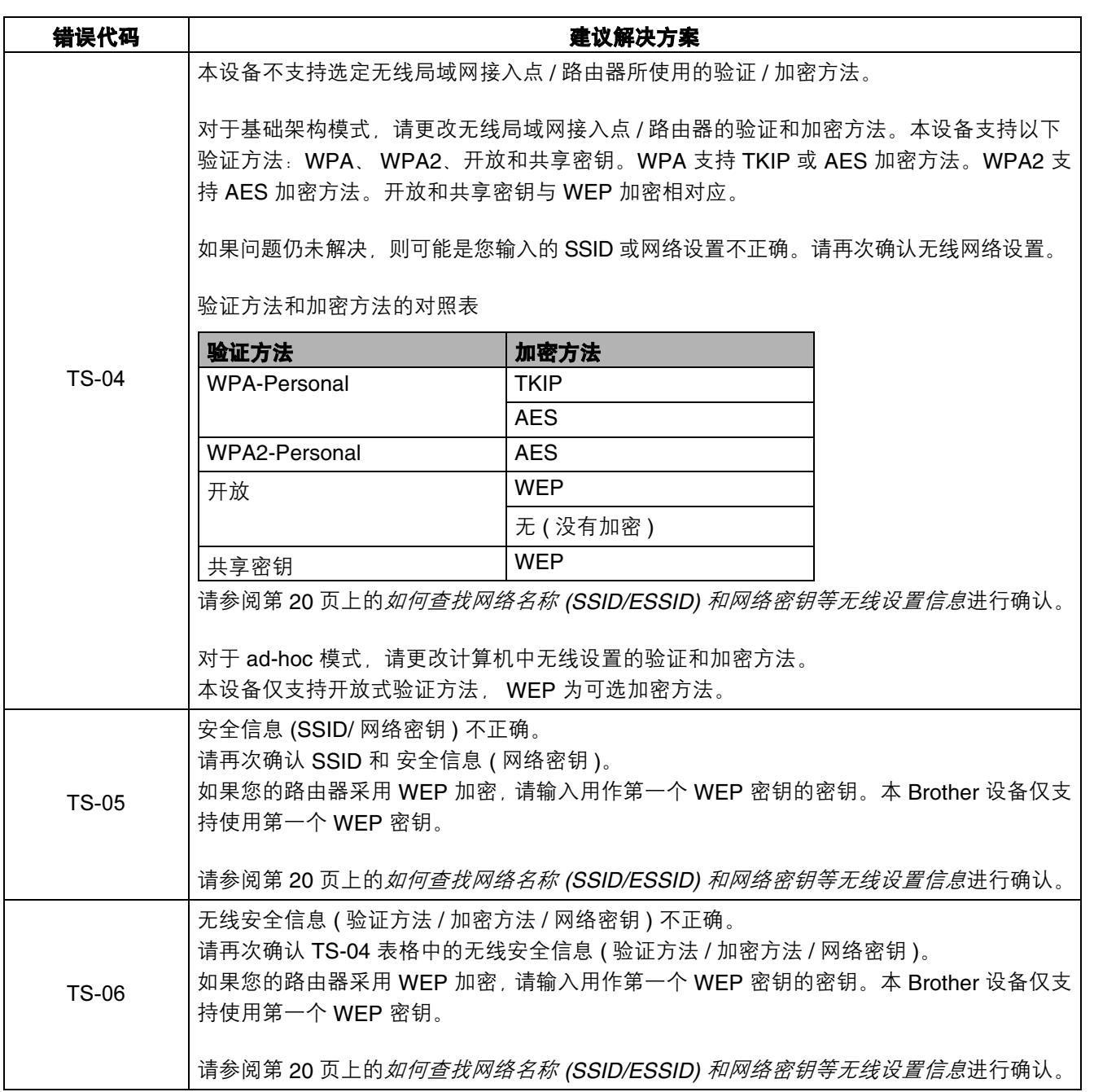

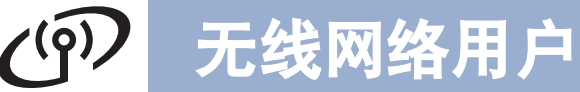

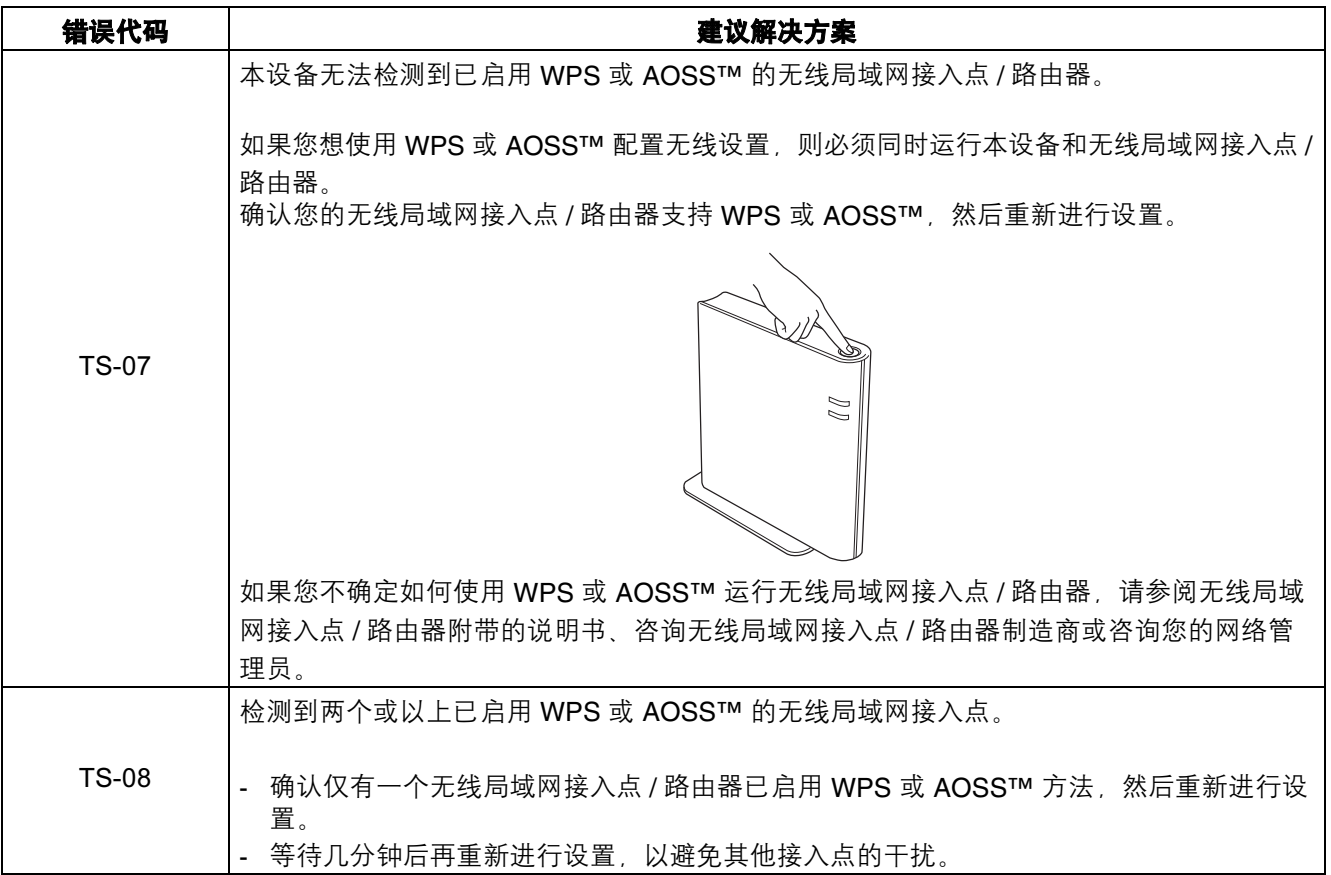

# <span id="page-21-0"></span>输入文本 **(** 无线设置 **)**

按住或反复按 **+** 或 **-** 按钮从以下字符中选择一个字符:

(space) !"#\$%&'()\*+,-./0123456789:;<=>?@ ABCDEFGHIJKLMNOPQRSTUVWXYZ[?]^\_\abcdefghijklmnopqrstuvwxyz{|}~ 若要删除已经输入的字母,请按 **Back (** 返回 **)** 按钮。

 $\sqrt{\frac{1}{2}}$ 

<span id="page-22-1"></span><span id="page-22-0"></span>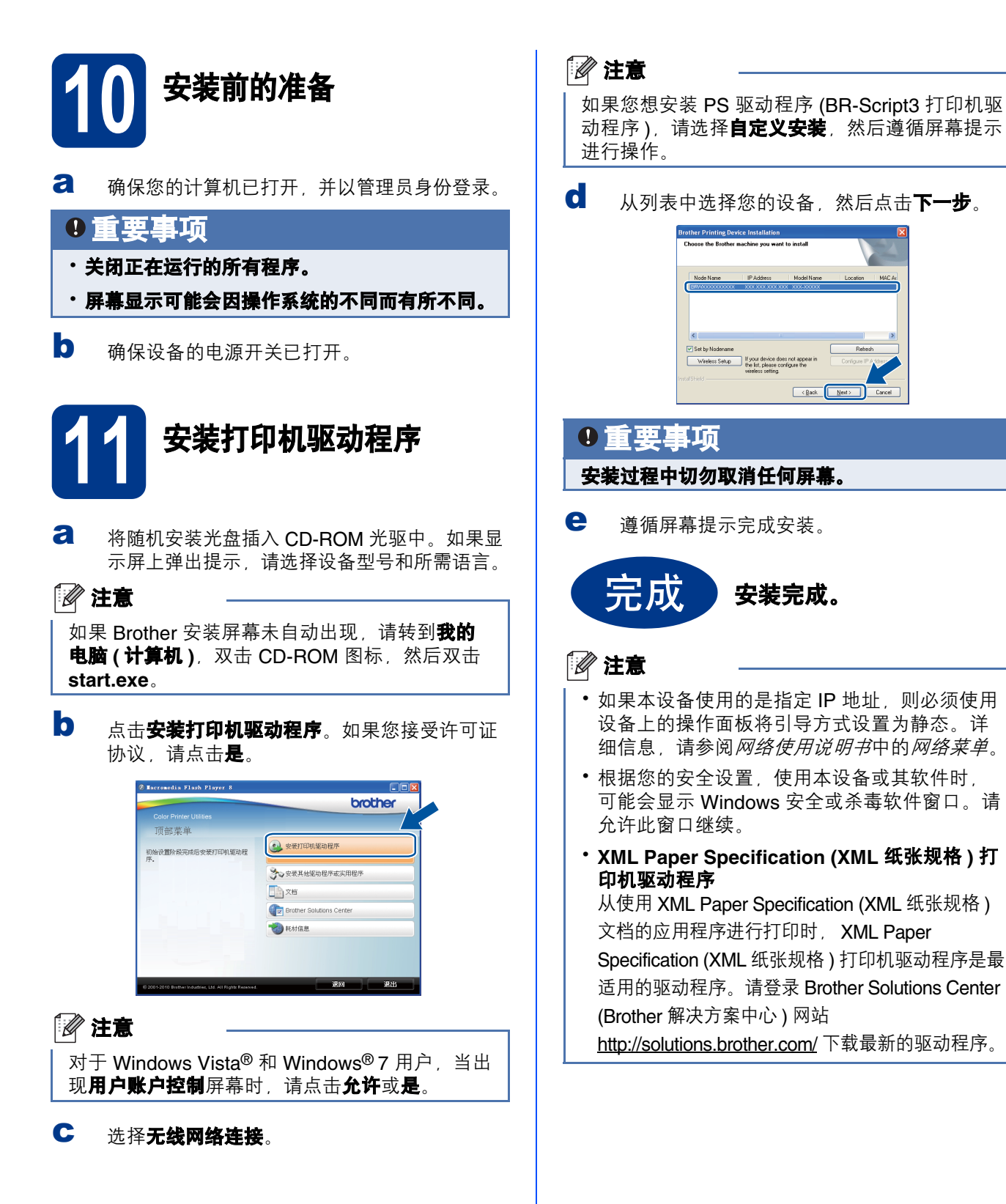

无线网络

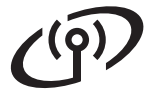

<span id="page-23-0"></span>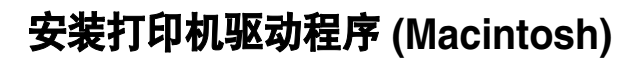

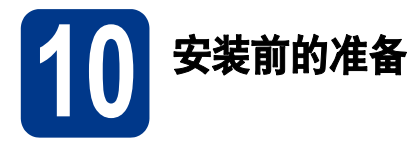

**a** 确保本设备已连接电源,且 Macintosh 已经开 启。必须以管理员身份登录。

#### 0重要事项

对于 Mac OS X 10.4.10 用户, 请更新至 **Mac OS X 10.4.11 - 10.6.x**。**(** 如需获取有关 **Mac OS X** 的最新驱动程序和相关信息,请访问 **<http://solutions.brother.com/>**。 **)**

# 注意

如果您想安装 PS 驱动程序 (BR-Script3 打印机驱 动程序), 请转到 Brother Solutions Center (Brother 解决方案中心) 网站 <http://solutions.brother.com/>,在型号页面上点击 软件下载下载驱动程序,并浏览常见问题解答 (FAQ) 以获取安装说明。

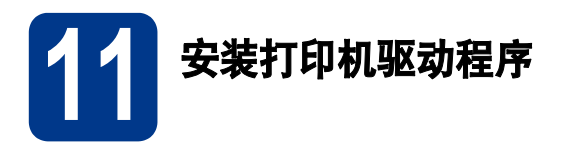

- **a** 将随机安装光盘插入 CD-ROM 光驱中。
- **b** 双击 Start Here OSX 图标, 然后遵循屏幕提示 进行操作。

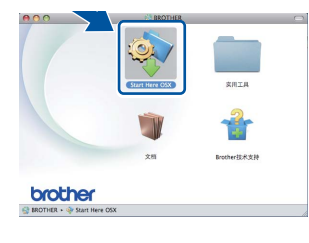

C 洗择无线网络连接。

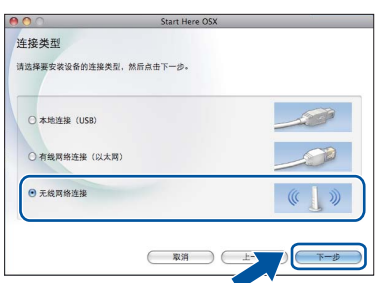

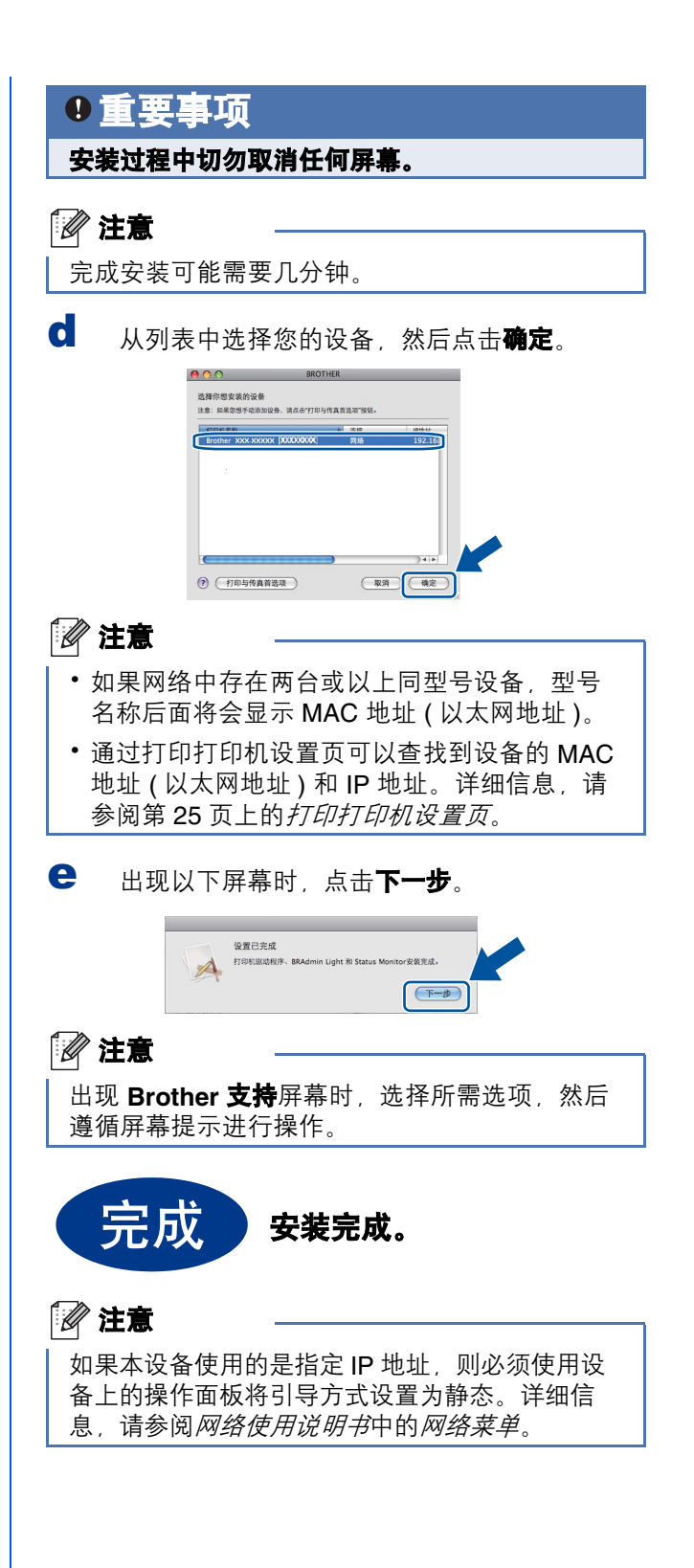

# 网络用户

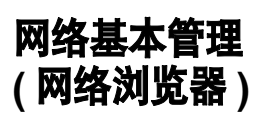

Brother 打印服务器配有网络服务器, 您可以使用 HTTP ( 超文本传输协议 ) 监控服务器状态或更改其配 置的设置。

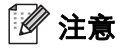

•管理员登录名为 'admin' ( 区分大小写 ), 默认密 码为 '**access**'。

• Brother 建议 Windows<sup>®</sup> 用户使用 Microsoft<sup>®</sup> Internet Explorer® 6.0 ( 或更高版本 ) 或者 Firefox 3.0 (或更高版本), 建议 Macintosh 用 户使用 Safari 3.0 ( 或更高版本 )。无论使用何种 浏览器,请确保始终启用 JavaScript 和 Cookies。若要使用网络浏览器,您需要知道打 印服务器的 IP 地址。打印机设置页中列有打印 服务器的 IP 地址。

- **a** 打开浏览器。
- **D** 在浏览器地址栏中输入

http://machine ip\_address/ (其中, machine\_ip\_address 为本设备的 IP 地址或 打印服务器名称 )。

——……<br>■ 示例:http://192.168.1.2/

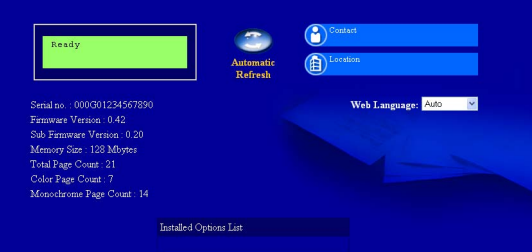

详细信息,请参阅网络使用说明书中的网络  $\mathbb{Q}$ 基本管理。

# 将网络设置恢复为出厂默认设置

若要将打印服务器的所有网络设置恢复至出厂默认设 置 请遵照下列步骤讲行操作:

- a <sup>按</sup> **<sup>+</sup>** <sup>或</sup> **-** 按钮选<sup>择</sup> Network ( 网络 )。 按 **OK (** 确定 **)** 按钮。
- b <sup>按</sup> **<sup>+</sup>** <sup>或</sup> **-** 按钮选择 Network Reset (网络重置)。 按 **OK (** 确定 **)** 按钮。
- c <sup>按</sup> **<sup>+</sup>** 按钮选<sup>择</sup> Reset ( 重置 )。
- d <sup>按</sup> **<sup>+</sup>** 按钮选<sup>择</sup> Yes ( <sup>是</sup> ),重新启动本设备。 设备将重新启动。

# <span id="page-24-0"></span>打印打印机设置页

打印机设置页中列有网络设置等所有当前打印机设 置。

- a <sup>按</sup> **<sup>+</sup>** <sup>或</sup> **-** 按钮选择 Machine Info. (设备信息)。 按 **OK (** 确定 **)** 按钮。
- b <sup>按</sup> **OK (** 确定 **)** 按钮选<sup>择</sup> Print Settings ( <sup>打</sup> 印设置 )。

#### 注意

如果打印机设置页上的 **IP** 地址显示为 **0.0.0.0**, 请等待 1 分钟后再试。

# 网络用户

# 色彩校正 **(** 如有需要 **)**

### 色彩校准

各种色彩的输出浓度可能因设备所处环境 ( 如温度和 湿度 ) 的不同而有所不同。色彩校准功能可以帮助您 改善色彩浓度。

#### 注意 •

- 如果您使用直接打印功能或 BR-Script 打印机驱动 程序进行打印,您需要在操作面板上进行校准。 详细信息,请参阅第 *26* [页中的使用操作面板](#page-25-0)。
- 当使用 Windows® 打印机驱动程序讲行打印时。 如果使用校准数据和自动获取设备数据均设置 为开,则驱动程序将自动获取校准数据。详细 信息,请参阅使用说明书中的高级选项卡。
- 如果您使用 Macintosh 打印机驱动程序进行打 印,则需要使用 **Status Monitor (** 状态监控器 **)** 进行校准。打开 **Status Monitor (** 状态监控器 **)** 后,从 **Control (** 控制 **)** 菜单中选择 **Color Calibration (** 色彩校准 **)**。详细信息,请参阅使 **用说明书中的色彩校准。**

#### <span id="page-25-0"></span>使用操作面板

a <sup>按</sup> **<sup>+</sup>** <sup>或</sup> **-** 按钮选<sup>择</sup> Color Correction ( <sup>色</sup><sup>彩</sup> 校正 )。

按 **OK (** 确定 **)** 按钮。

- b <sup>按</sup> **<sup>+</sup>** <sup>或</sup> **-** 按钮选<sup>择</sup> ColorCalibration ( <sup>色</sup><sup>彩</sup> 校准 )。 按 **OK (** 确定 **)** 按钮。
- c <sup>按</sup> **OK (** 确定 **)** 按钮选<sup>择</sup> Calibrate ( <sup>校</sup><sup>准</sup> )。
- d <sup>按</sup> **<sup>+</sup>** 按钮选<sup>择</sup> Yes ( <sup>是</sup> )。

可以将校准参数恢复为出厂默认设置。

- a <sup>按</sup> **<sup>+</sup>** <sup>或</sup> **-** 按钮选<sup>择</sup> Color Correction ( <sup>色</sup><sup>彩</sup> 校正 )。 按 **OK (** 确定 **)** 按钮。
- b <sup>按</sup> **<sup>+</sup>** <sup>或</sup> **-** 按钮选<sup>择</sup> ColorCalibration ( <sup>色</sup><sup>彩</sup> 校准 )。 按 **OK (** 确定 **)** 按钮。
- c <sup>按</sup> **<sup>+</sup>** <sup>或</sup> **-** 按钮选<sup>择</sup> Reset ( 重置 )。 按 **OK (** 确定 **)** 按钮。
- d <sup>按</sup> **<sup>+</sup>** 按钮选<sup>择</sup> Reset ( 重置 )。

#### 色彩配准

#### 自动配准

可以自动调整各种色彩的打印位置。

a <sup>按</sup> **<sup>+</sup>** <sup>或</sup> **-** 按钮选<sup>择</sup> Color Correction ( <sup>色</sup><sup>彩</sup> 校正 )。

按 **OK (** 确定 **)** 按钮。

- b <sup>按</sup> **<sup>+</sup>** <sup>或</sup> **-** 按钮选择 Auto Regist. ( 自动配准 )。 按 **OK (** 确定 **)** 按钮。
- c <sup>按</sup> **OK (**确定**)** 按钮选择 Registration (配准)。
- d <sup>按</sup> **<sup>+</sup>** 按钮选<sup>择</sup> Yes ( <sup>是</sup> )。
- 若要手动调整每种色彩的打印位置,请参阅  $\mathbb{Q}$ 使用说明书中的手动配准。

# **Brother CreativeCenter** 图标

### **BROTHER ENGINER**<br>CREATIVECENTER

如果您正在使用 Windows®,只需双击桌面上的 Brother CreativeCenter 图标, 即可免费获取该网站 上的各种创意和资源,以满足个人和专业需求,灵感 创意源源不断。

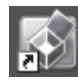

Mac 用户可以通过以下网址访问 Brother CreativeCenter 网站: <http://www.brother.com/creativecenter/>

# 选配件和耗材

# 更换耗材 **(** 消耗品 **)**

需要更换耗材时,操作面板的液晶显示屏上将显示错误提示。如需获取有关本设备耗材的更多信息,请登录 <http://www.brother.com/original/> 网站或联系 Brother 呼叫中心。

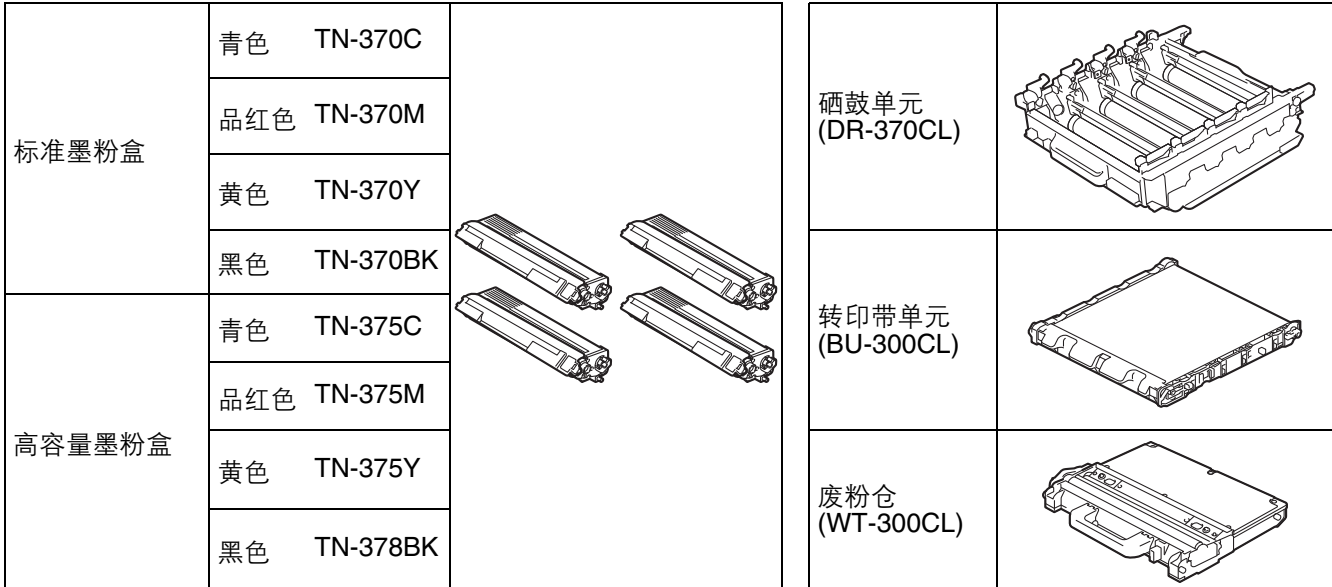

 $\mathbb{Q}$ 有关更换耗材的详细信息,请参阅*使用说明书*中的*更换耗材*。

#### 商标

brother 和 brother 标识是兄弟工业株式会社的注册商标。 Microsoft、 Windows、 Windows Server 和 Internet Explorer 是微软公司在美国和 / 或其他国家的注册商标。 Windows Vista 是微软公司在美国和其他国家的注册商标或商标。 Apple、 Macintosh、 Safari 和 TrueType 是苹果公司在美国和其他国家的注册商标。 Wi-Fi 和 Wi-Fi Alliance 是 Wi-Fi Alliance 的注册商标。 AOSS 是 Buffalo 公司的商标。

#### **Brother** 产品、相关文档和任何其他资料中出现的任何公司的任何品牌名称和产品名称都是其相应公司的商标或注册商标。

#### 编辑及出版说明

本手册在兄弟工业株式会社监督下编辑出版,包含最新的产品说明与产品规格。 本手册内容及产品规格如有更改,恕不另行通知。 Brother 公司保留对包含在本手册中的产品规格和内容做出更改的权利, 恕不另行通知。对于因使用本手册包含的内容所造成的任何损坏 (包括后果),包括但不仅限于本出版物的排版及其他错误, Brother 公司将不承担任何责任。

#### 版权与许可

©2010 Brother Industries, Ltd. 本产品包含由以下厂家开发的软件: ©1983-1998 太平洋软件有限公司 ©2010 Devicescape 软件有限公司 本产品包含由 ZUKEN ELMIC 公司研发的 "KASAGO TCP/IP" 软件。

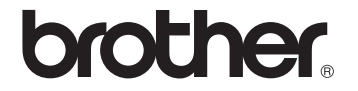